# **Navigation**

# Basic Features

### **Operating Navigation Screen**

Basic features on the map screen.

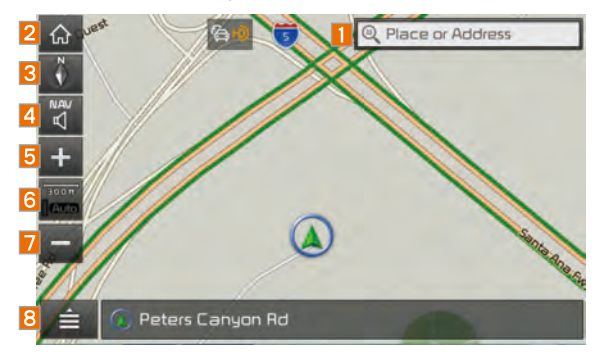

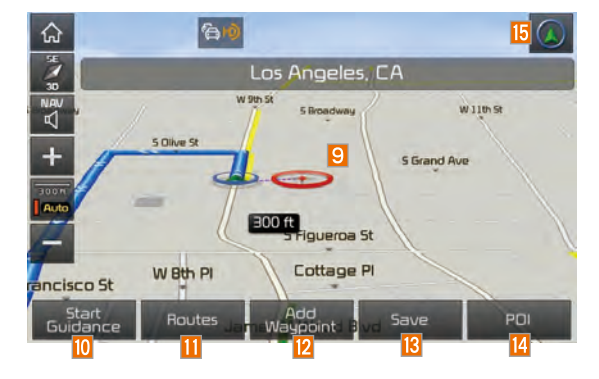

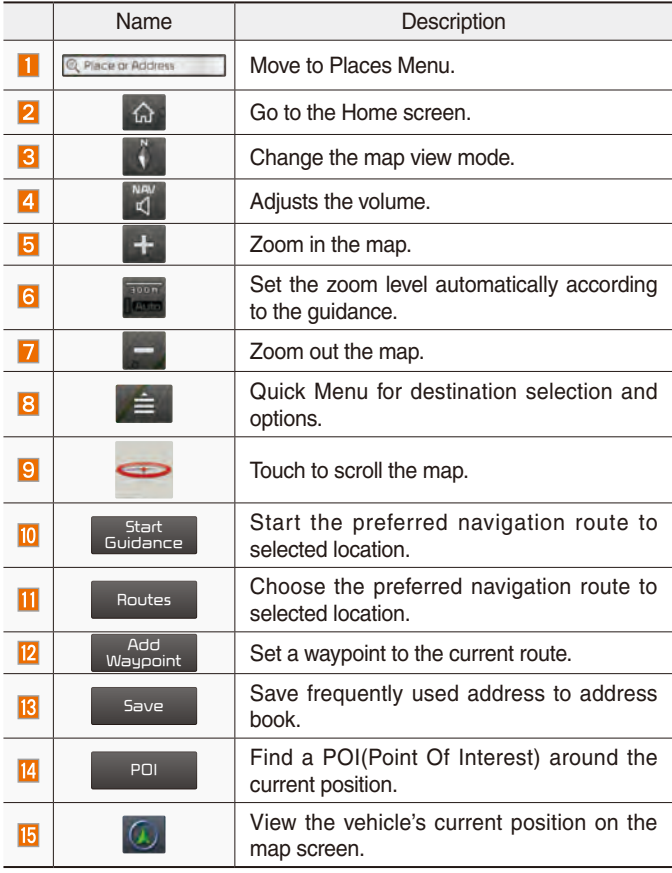

#### **Places**

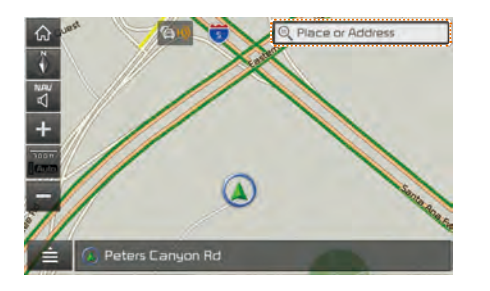

You can use this menu when the vehicle shift lever is in P (Park) and there is no destination set. Press the Search Icon(Place or Address) to move to "Places".

### **Changing Map View**

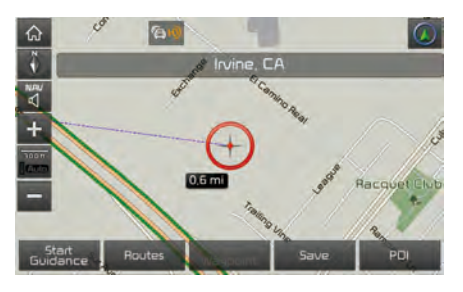

Touch the compass arrow icon to toggle between a map oriented to the North, oriented parallel to the vehicle's heading and 3D View.

### **Navigation Volume**

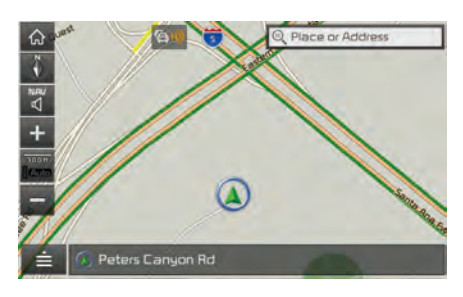

Select the  $\frac{NAV}{C}$  button to adjust the navigation volume.

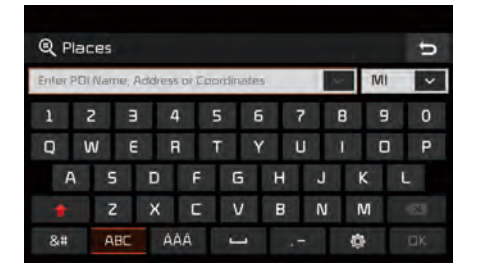

Please refer to "Places" in "Destination Search" for more details.

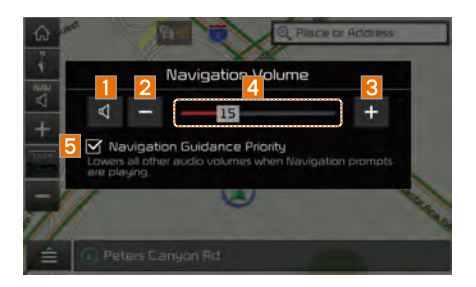

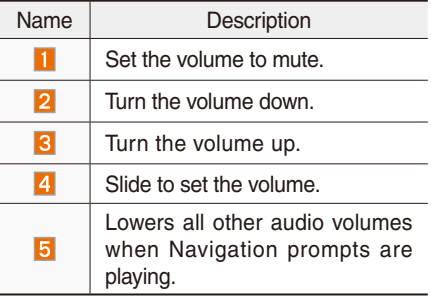

### **Zoom In/Zoom Out**

Zoom the map view screen in and out.

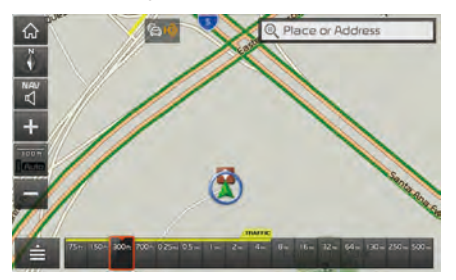

Select  $\pm$  or  $\pm$  to set the zoom level.

### **Map Scale**

Sets the zoom level automatically according to the type of road.

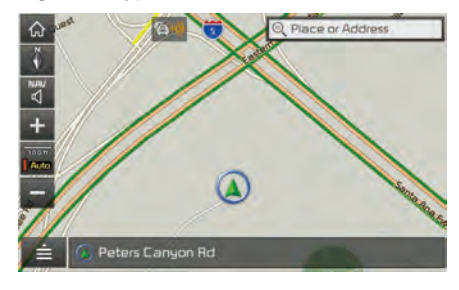

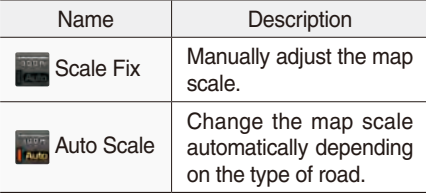

## Quick Menu

#### **Route**

Select  $\equiv$  button on the bottom left of the screen ▶ Press Route button.

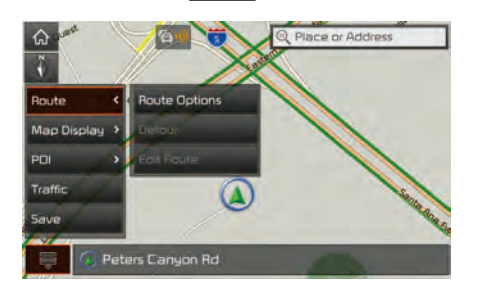

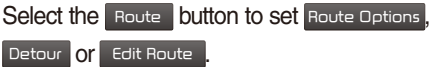

### **Route Options**

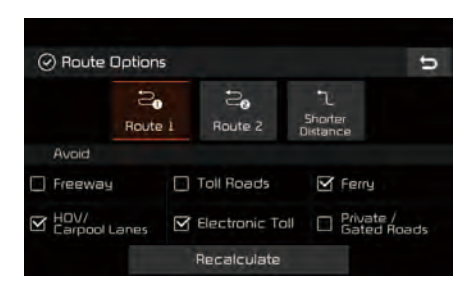

Select your preferred route and avoid options. Then select the Recalculate button to save your selection. These options will become default for future routes.

#### **Detour**

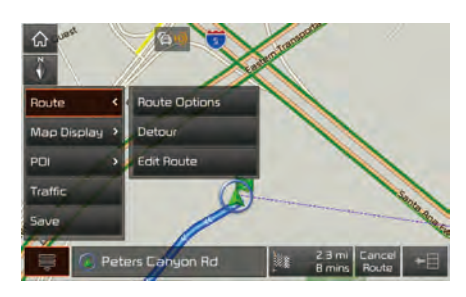

The Detour button is active only when there is an active route.

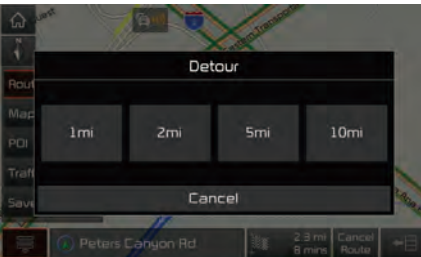

Selected distance is detoured from the current location.

#### **Edit Route**

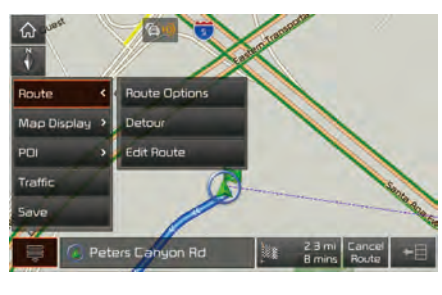

Select the Edit Route button to change the route.

Refer to the Route > Editing Route section in the manual for more information(page 5-26).

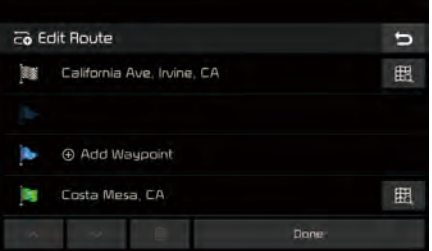

### **Map Display**

Displays the direction of the map. Press  $\mathbb{N}$ ,  $\mathbb{N}$  or  $\mathbb{N}$ .

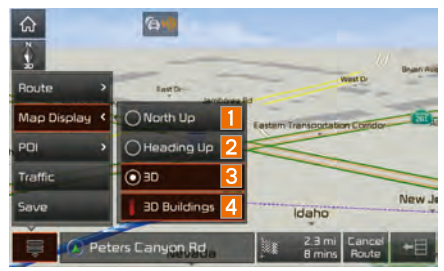

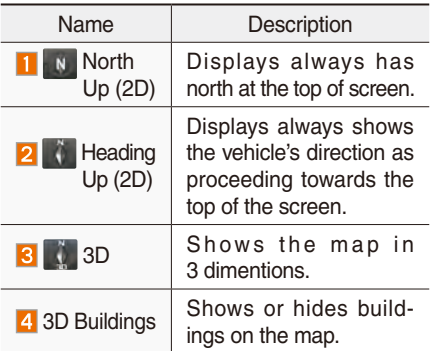

### **POI**

Select the  $\mathbf{b}$  button on the bottom left of the screen ▶ Select the POI button.

### **View Nearby POIs**

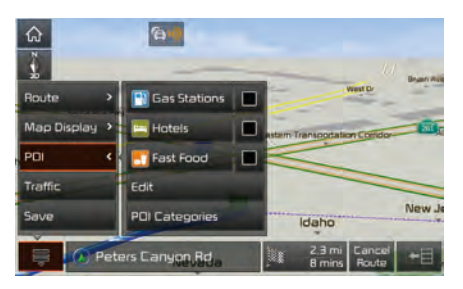

Select  $\blacksquare$  check button to set whether to show nearby POIs or not. When categories are selected, they will appear on the map. (ex. Gas Stations)

The lists of nearby gas stations are displayed.

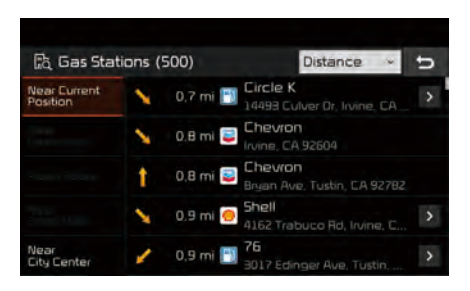

The list can be sorted to display in order of distance or name.

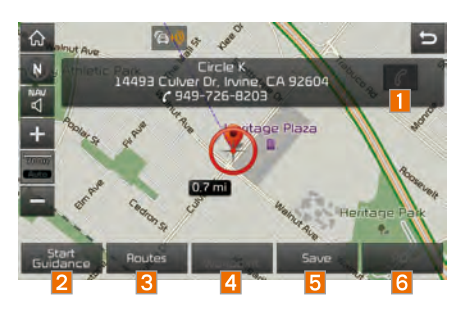

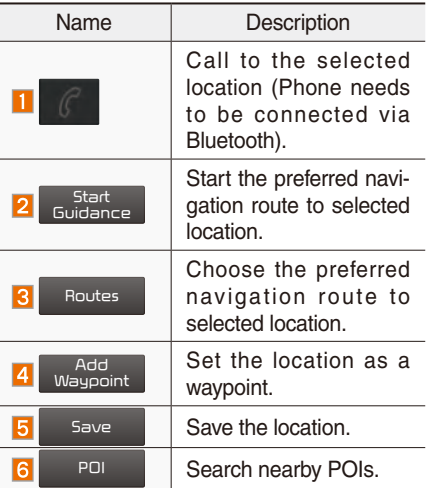

#### **Edit**

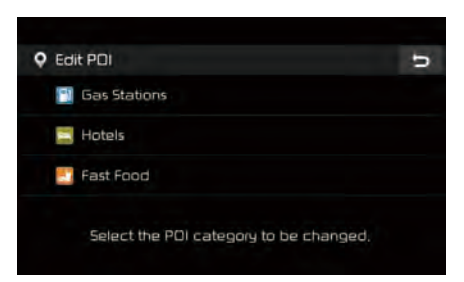

Change the shortcut POIs to display. (ex. Gas Stations)

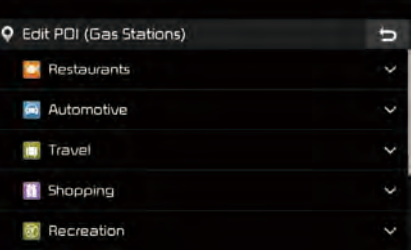

Select the desired category to change.

(ex Restaurants)

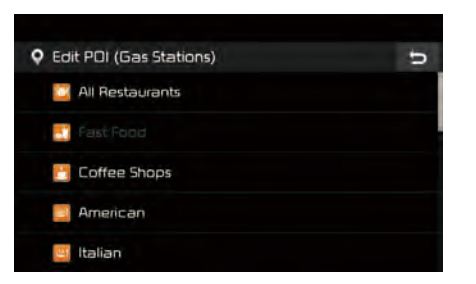

Select new category to display. (ex. American)

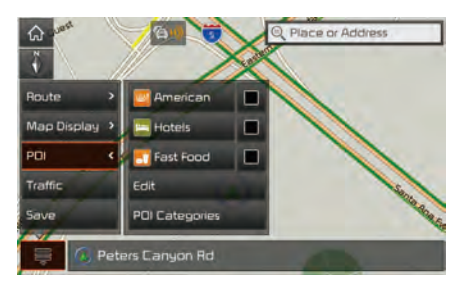

Gas Stations is changed to American

### **POI Categories**

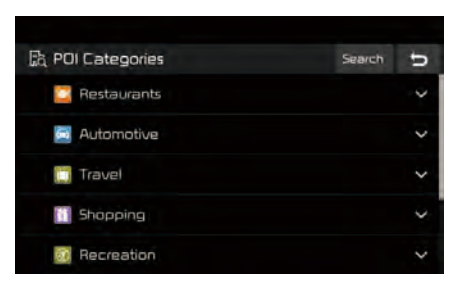

Select the item to search.

Press the Search button to search the POI category by name.

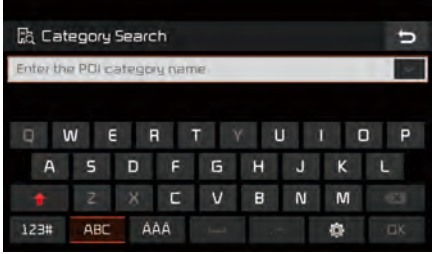

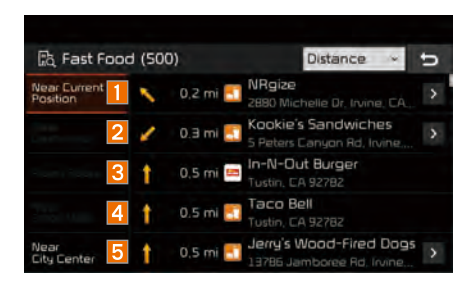

Select the desired POI to check the location and for detailed information.

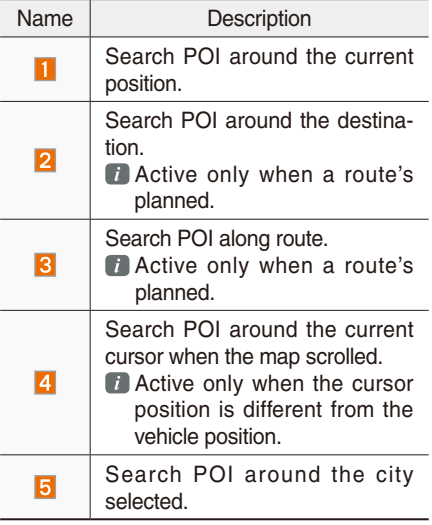

### **Traffic**

Select the  $\equiv$  button on the bottom left of the screen ▶ Select the Traffic button.

#### **Traffic List**

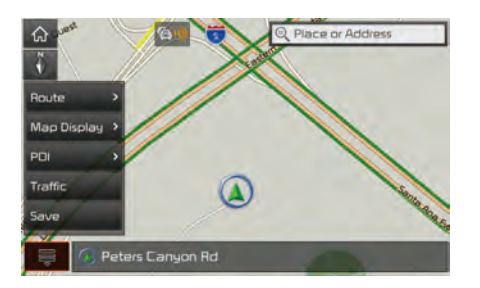

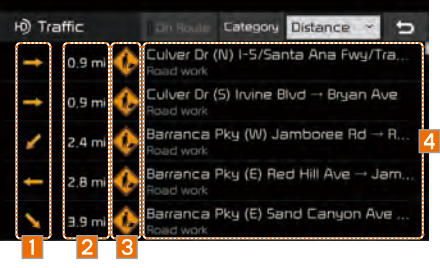

On the traffic list, the current traffic/road event information is displayed in order of distance.

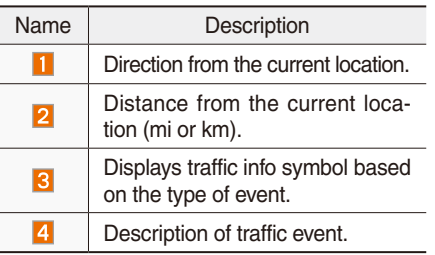

Additional traffic information may be displayed upon clicking on the Category button.

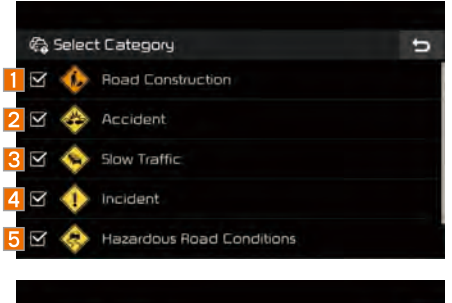

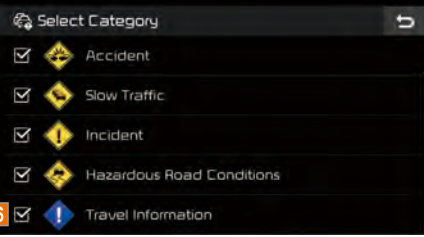

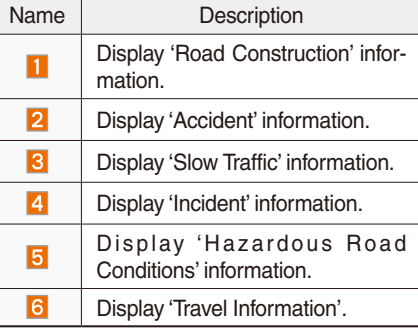

When **I** On Route is activated, only traffic information on your route is displayed.

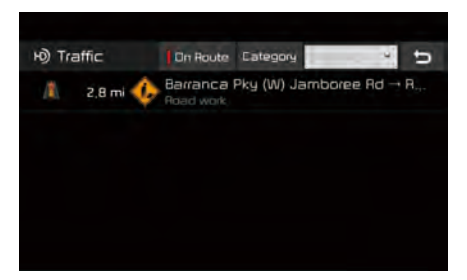

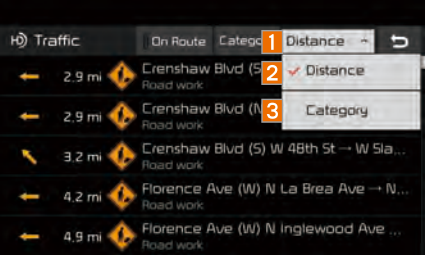

On the traffic list, the current basic traffic/ road event information is displayed in order of distance.

Select the combo box to change the arrangement in order of Category/ Distance.

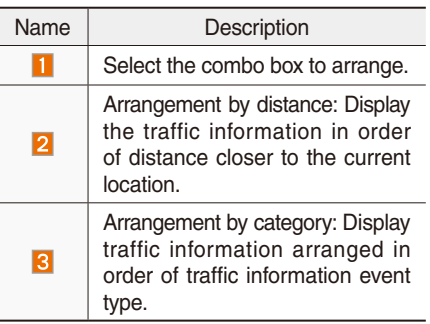

### **Traffic detail**

Select the  $\equiv$  button on the bottom left of the screen ▶ Select the Traffic button.

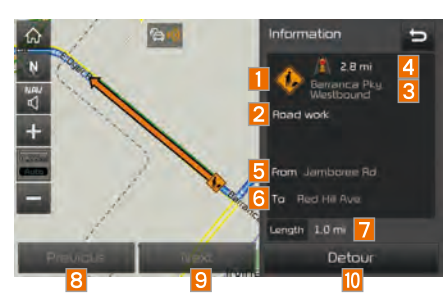

Select the traffic information on the traffic list to display the detailed screen as shown in the screen.

Display the symbol of traffic event and arrow which indicates the road from start to end of the traffic event. Detailed information is available on the right screen.

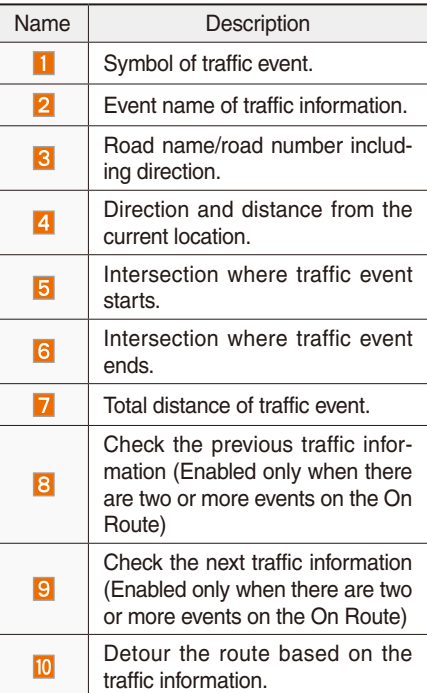

#### **Traffic detour**

Select the  $\equiv$  button on the bottom left of the screen ▶ Select the Traffic button.

If there is traffic information on the route, it is possible to detour the route using traffic information and search other routes.

When the Detour button is enabled in the View Traffic Detail, press the Detour button to detour.

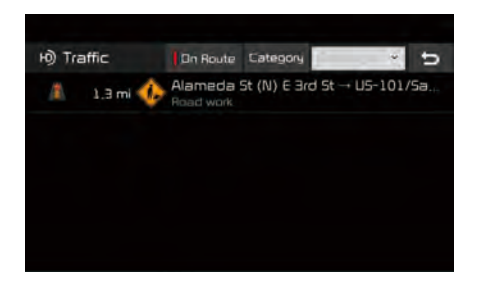

Select the desired section.

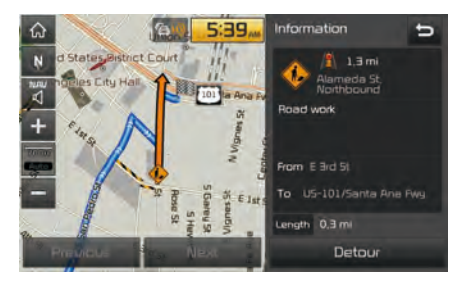

Check the information and press the Detour button.

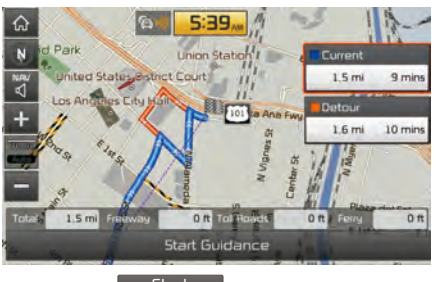

Select the  $\left[\begin{array}{cc} 5\tan \ 6\tan \end{array}\right]$  button to apply the detoured sections and search other routes.

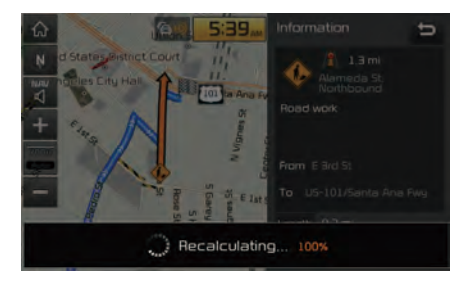

#### **Save**

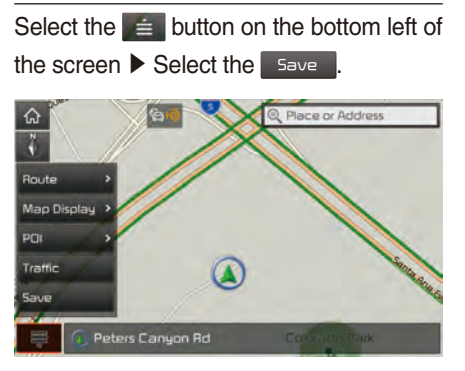

To store the location on the current map to the address book.

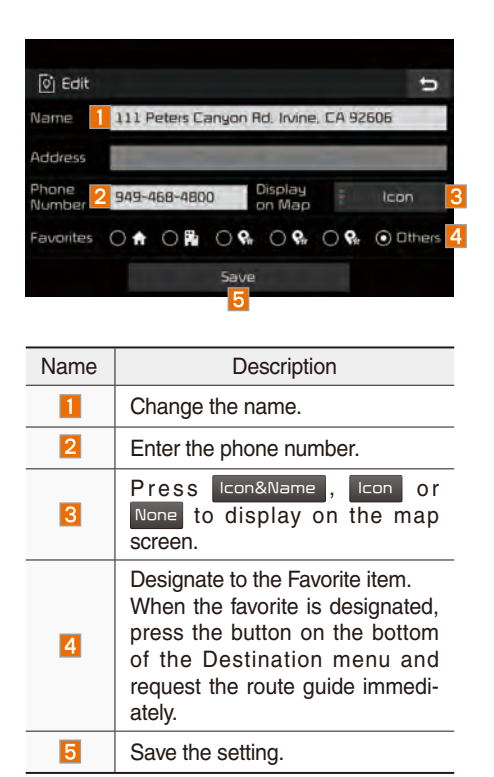

# Destination Search

### **Places**

You can enter POI Name, Address or Coordinates that you wish to search by.

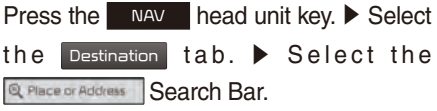

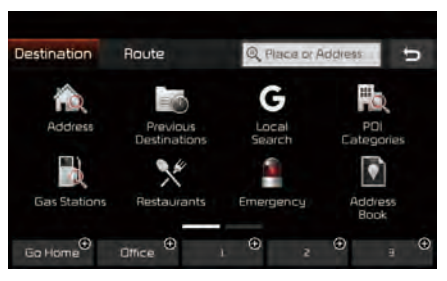

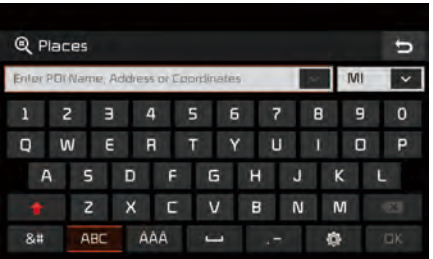

Enter the POI Name, Address and Coordinates of the location you want in the input window above, and press the  $O(K)$ button.

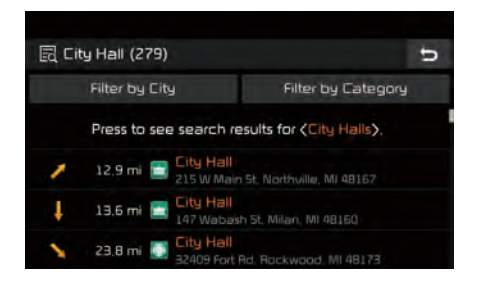

If you select a location from the search result list, it will bring you to the point.

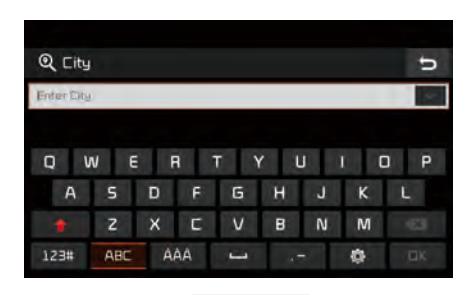

If you press the Filter by City button on the search result screen, it will bring you to the City search screen where you can filter the search results by city names.

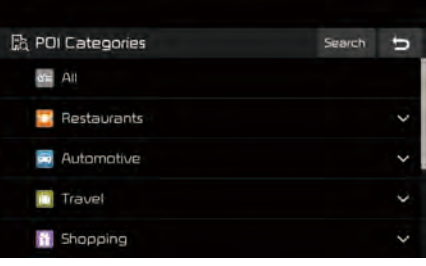

If you press the Filter by Category button from the search result screen, it will bring you to the POI Categories screen where you can filter the search results by POI Categories.

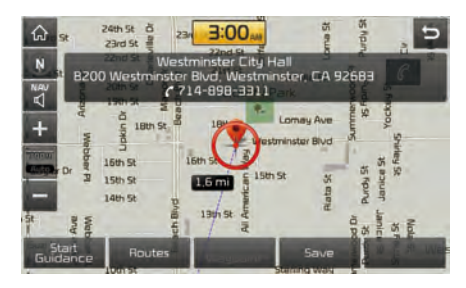

Once the destination has been identified either by POI name, address, or coordinates, the map screen will be displayed. From this screen you can set the destination or add a waypoint, or add the displayed destination to your address book.